Manual de Usuario Manual de Usuario<br>Unidad Ejecutora<br>Descentralizada<br>Sector Público Descentralizada anual de Usuario<br>Inidad Ejecutora<br>Descentralizada<br>Sector Público

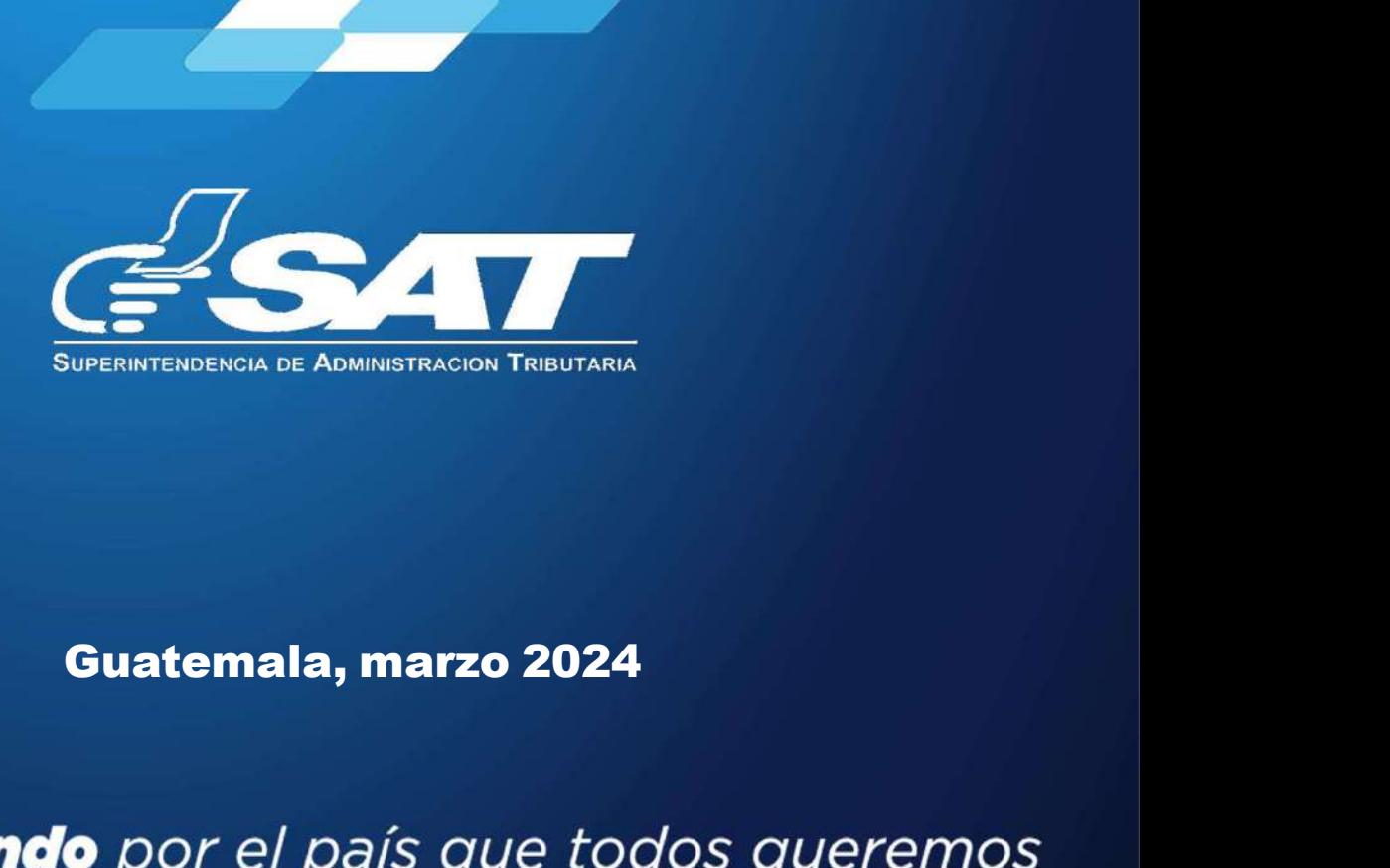

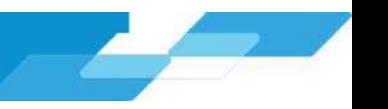

### MANUAL DE USUARIO **MANUAL DE USUARIO<br>SISTEMA DE RETENCIONES WEB - ISR**<br>presente manual de usuario es para dar soporte a los agentes de retención del Impuesto Sobre la Renta,<br>ún lo establecido en el Decreto Número 10-2012 del Congreso de la El presente manual de usuario es para dar soporte a los agentes de retención del Impuesto Sobre la Renta,<br>El presente manual de usuario es para dar soporte a los agentes de retención del Impuesto Sobre la Renta,<br>Actualizac **SISTEMA DE RETENCIONES WEB - ISR**<br>El presente manual de usuario es para dar soporte a los agentes de retención del Impuesto Sobre la Renta,<br>El presente manual de usuario es para dar soporte a los agentes de retención del

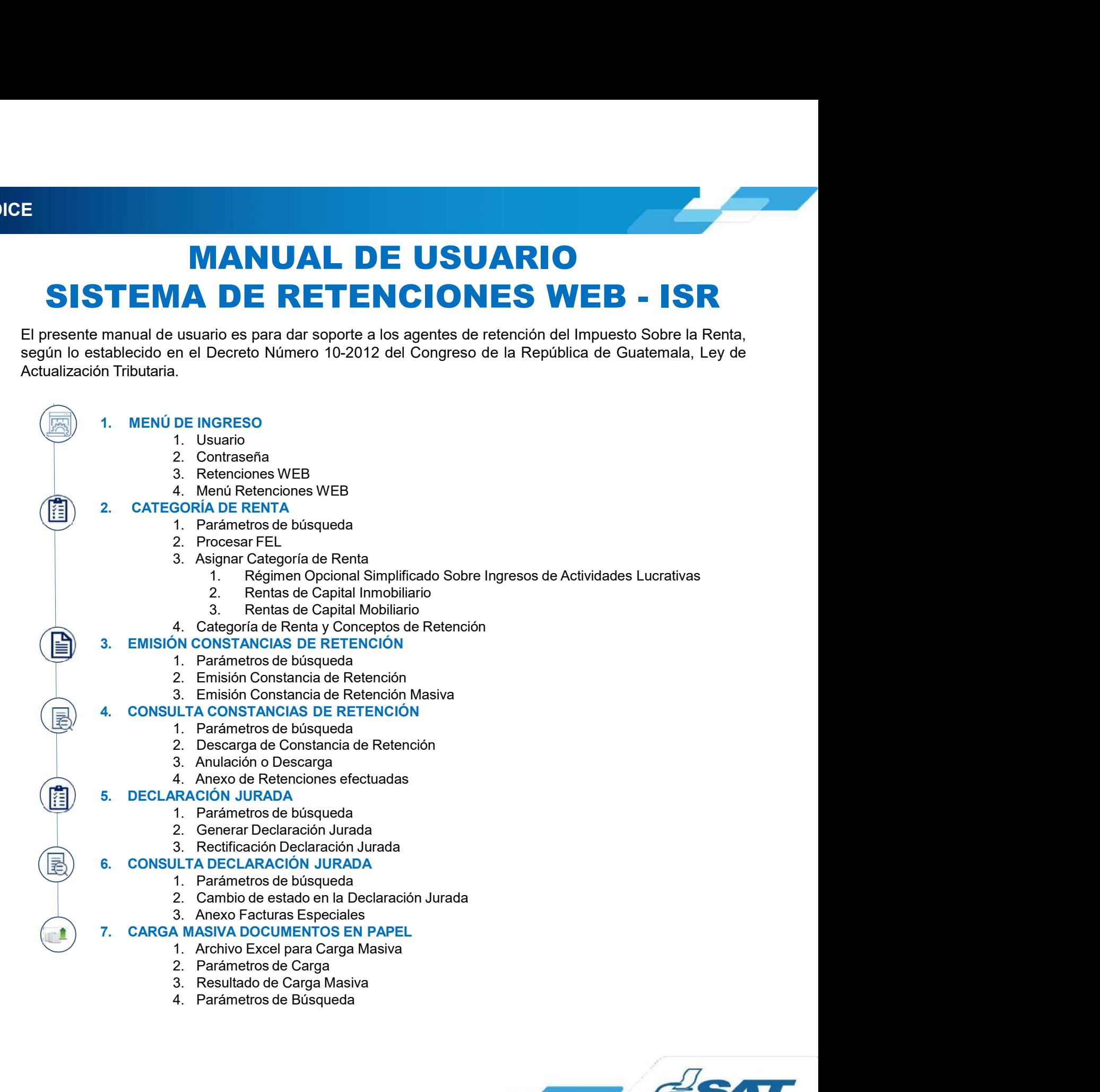

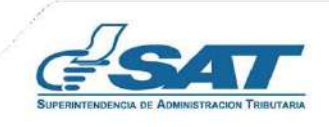

Sistema Retenciones Web - ISR<br>1 Línea - FEL - como insumo principal para efectuar retenciones<br>tención por acreditamiento de rentas por:<br>pcional Simplificado Sistema Retenciones Web - ISR<br>Utilizando Factura Electrónica en Línea - FEL - como insumo principal para efectuar retenciones<br>V generación de constancias de retención por acreditamiento de rentas por:<br>V pertas de Capital<br>V Sistema Retenciones Web - ISR<br>Utilizando Factura Electrónica en Línea - FEL - como insumo principal para efectuar retenciones<br>y generación de constancias de retención por acreditamiento de rentas por:<br><br> $\begin{array}{c}\n\checkmark$  Opcion Sistema Retenciones Web - ISR<br>
ca en Línea - FEL - como insumo principal para efectuar retenciones<br>
de retención por acreditamiento de rentas por:<br>  $\checkmark$  Opcional Simplificado<br>  $\checkmark$  Rentas de Capital<br>  $\checkmark$  Facturas Espec Sistema Retenciones Web - ISR<br>
ca en Línea - FEL - como insumo principal para efectuar retenciones<br>
de retención por acreditamiento de rentas por:<br>  $\checkmark$  Opcional Simplificado<br>  $\checkmark$  Rentas de Capital<br>
Facturas Especiales<br> Sistema Retenciones Web - ISR<br>
ca en Línea - FEL - como insumo principal para efectuar retenciones<br>
de retención por acreditamiento de rentas por:<br>
√ Opcional Simplificado<br>
√ Rentas de Capital<br>
√ Facturas Especiales<br>
enci Sistema Retenciones Web - ISR<br>
Utilizando Factura Electrónica en Línea - FEL - como insumo principal para efectro<br>
Vegeneración de constancias de retención por acreditamiento de rentas por:<br>
Vegeneración de constancias de

- 
- 
- 

.

https://portal.sat.gob.gt/portal/

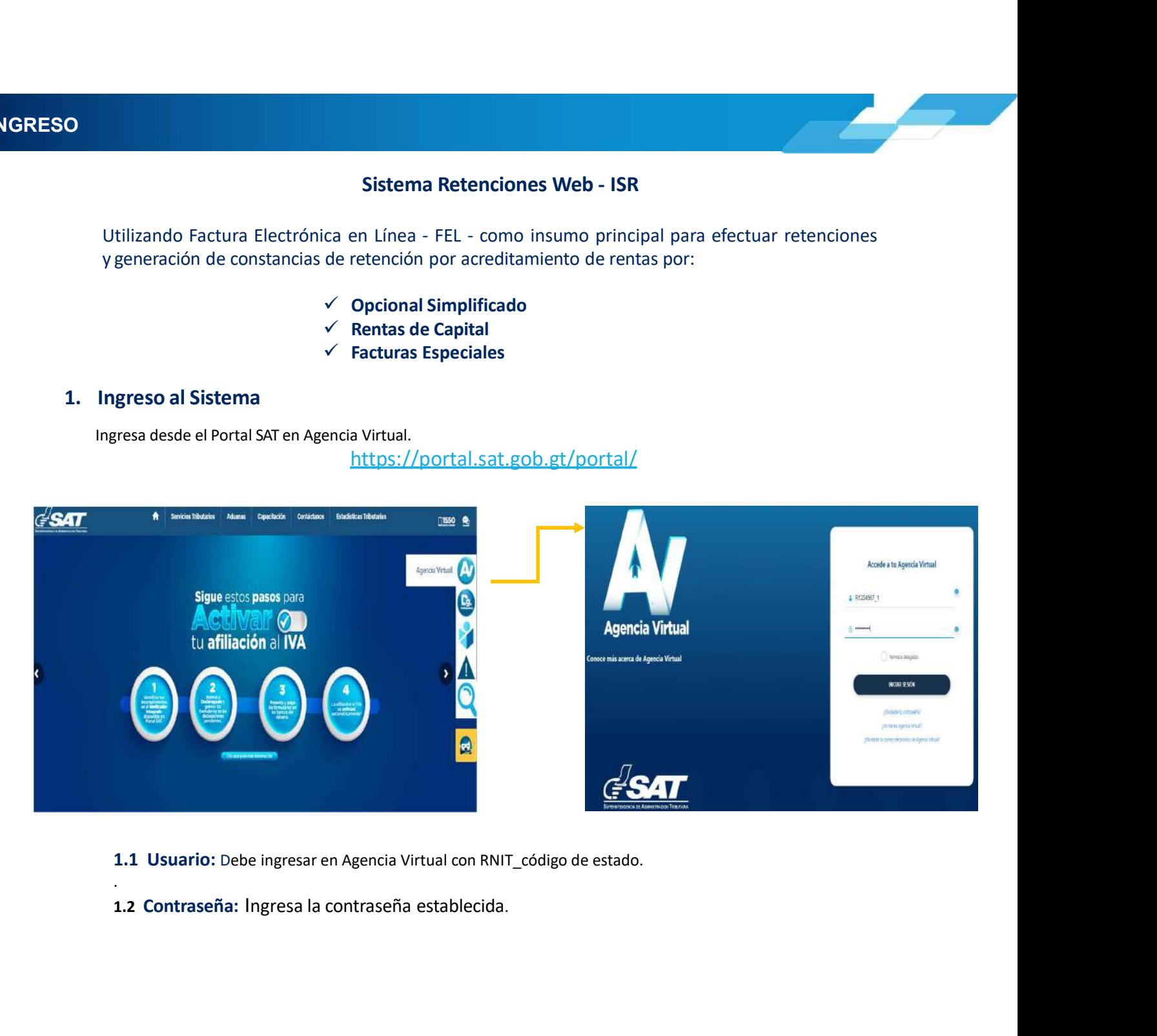

- 
- 

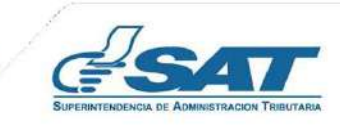

**1. MENÚ DE INGRESO<br>1.3 Retenciones WEB:**<br>El agente retenedor deberá ingresar al menú de Agencia Virtual y seleccionar la opción<br><sup>Web</sup> Ú DE INGRESO<br>1.3 Retenciones WEB:<br>El agente retenedor deberá ingresar al menú de Agencia Virtual y seleccionar la opción Retenciones<br>Web Web

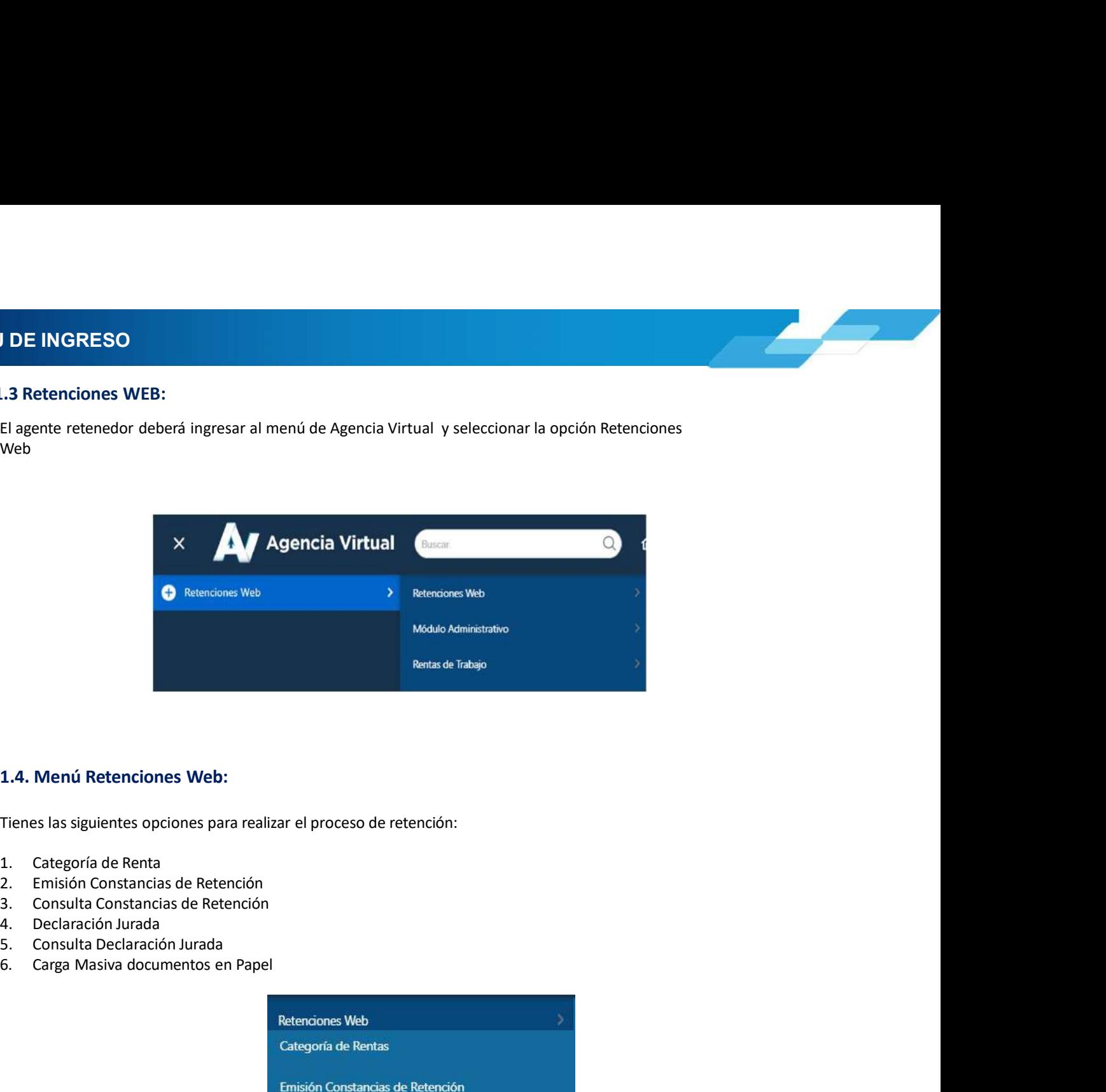

- 
- 
- 
- 
- 
- 

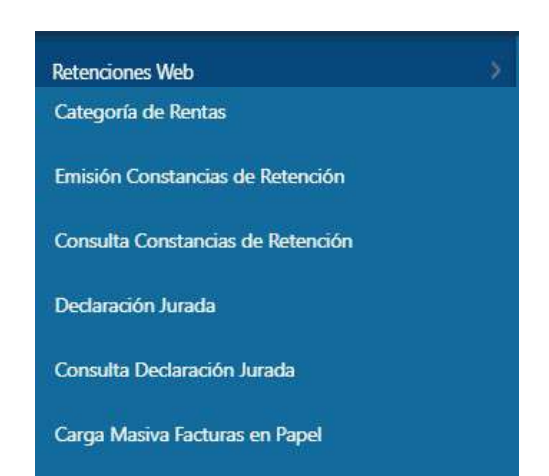

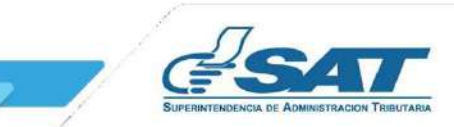

**2. CATEGORÍA DE RENTA<br>2. Categoría de Renta<br>1. Al ingresar a la pantalla de Asignación Categoría de Rentas, se despliega la identificación del Ag ATEGORÍA DE RENTA<br>
2. Categoría de Renta<br>
Al ingresar a la pantalla de Asignación Categoría de Rentas, se despliega la identificación del Ag<br>
mismo, muestra el parámetro de búsqueda para visualizar las facturas del régime Al ingresar a la pantalla de Asignación Categoría de Rentas, se despliega la identificación del Agente de Retención. Así<br>Al ingresar a la pantalla de Asignación Categoría de Rentas, se despliega la identificación del Agen GORÍA DE RENTA**<br>Al ingresar a la pantalla de Asignación Categoría de Rentas, se despliega la identificación del Agente de Retención. Así<br>mismo, muestra el parámetro de búsqueda para visualizar las facturas del régimen FEL **ESORÍA DE RENTA<br>
Elegoría de Renta<br>
Al ingresar a la pantalla de Asignación Categoría de Rentas, se despliega la identificación del Agente de<br>
mismo, muestra el parámetro de búsqueda<br>
2.1 Parámetros de búsqueda<br>
El sistem ORÍA DE RENTA**<br>El signifa de Renta<br>Ingresar a la pantalla de Asignación Categoría de Rentas, se despliega la identificación del Agente de Retención. Así<br>
10 **Parámetros de búsqueda<br>
El sistema despliega los campos que deb DE RENTA<br>
a de Renta**<br>
a partenta de Asignación Categoria de Rentas, se despliega la identificación del Agente de Retención. Así<br>
simetros de búsqueda<br>
sa completar para visualizar las facturas de l'régimen FEL.<br>
a sa com **DE RENTA<br>
a de Renta<br>
a partial de Asignación Categoría de Rentas, se despliega la identificación del Agente de Retención. Así<br>
auestra el parámetro de búsqueda<br>
arma despliega los campos que deberá completar para realiza** 

Electrónica recibidas, con estado vigente.

Campos a completar:

- 
- 
- vacío.
- - **Todos**
	-
	-

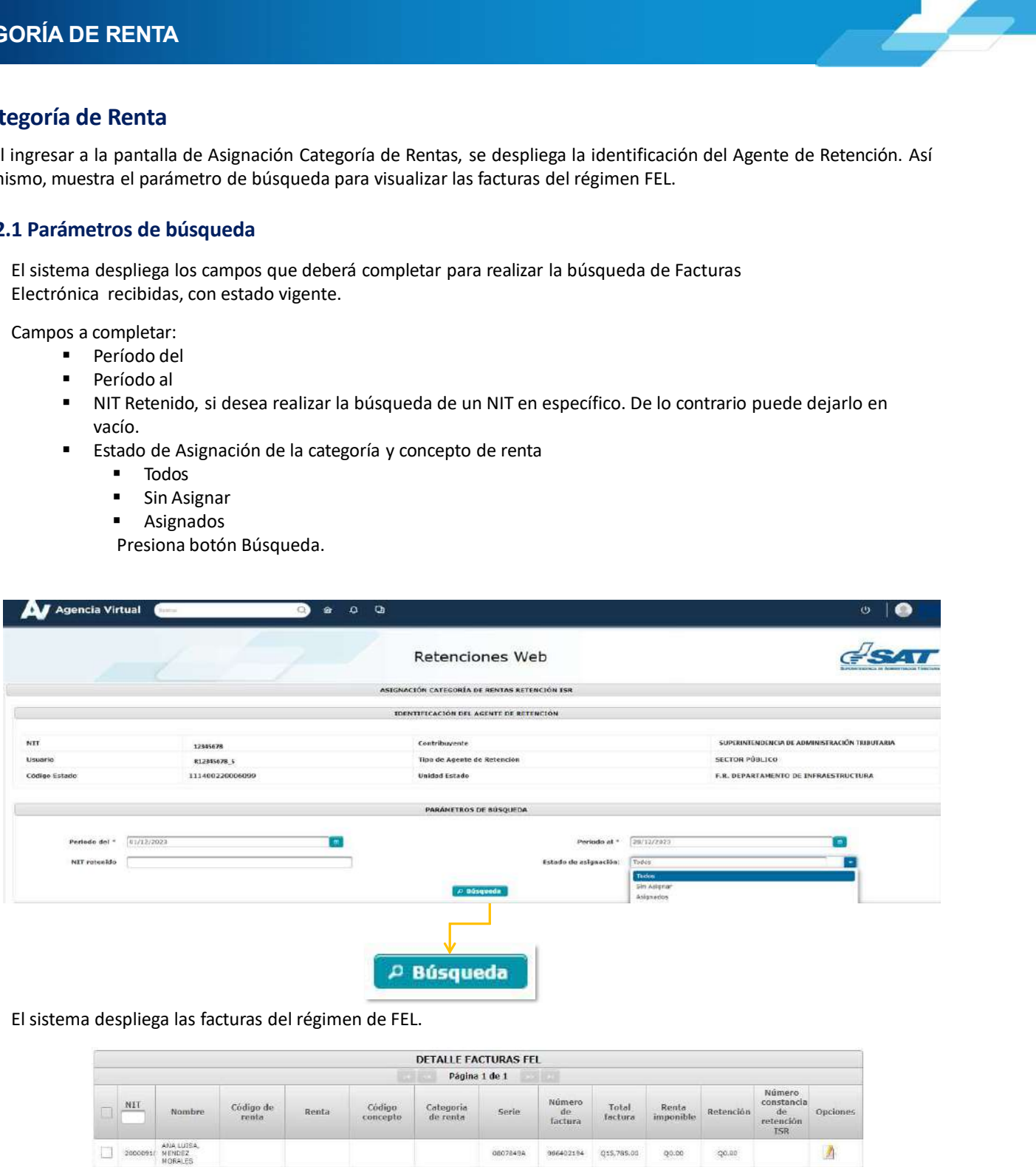

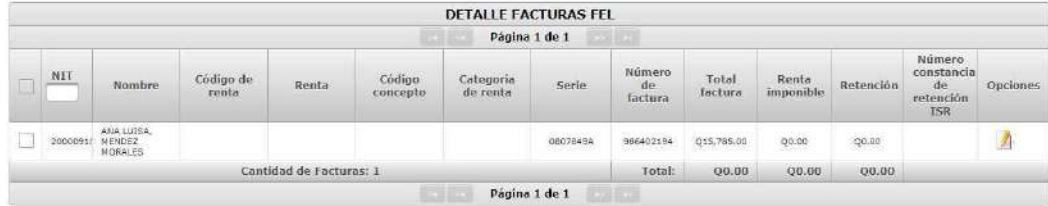

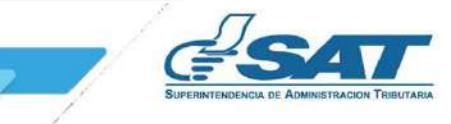

2. CATEGORÍA DE RENTA<br>2.2 Procesar FEL<br>Todas las facturas Electrónicas que contengan la leyenda Sujeto a retención defin **TEGORÍA DE RENTA<br>
2.2 Procesar FEL<br>
Todas las facturas Electrónicas que contengan la leyenda Sujeto a retención defin<br>
automáticamente para la asignación de la Categoría de Renta, no obstante, aquellas que<br>
Sujeto a pagos EGORÍA DE RENTA**<br> **CORÍA DE RENTA**<br> **Todas** las facturas Electrónicas que contengan la leyenda Sujeto a retención definitiva se visualizarán<br>
automáticamente para la asignación de la Categoría de Renta, no obstante, aquel **EGORÍA DE RENTA**<br> **automática antes Electrónicas** que contengan la leyenda **Sujeto a retención definitiva** se visualizarán<br> **sujeto a pagos trimestrales ISR** y deban efectuarse la retención por Rentas de Capital, se utili **EGORÍA DE RENTA**<br> **2. Procesar FEL**<br>
Todas las facturas Electrónicas que contengan la leyenda **Sujeto a retención definitiva** se visualizarán<br> **automáticamente para la asignación de la Categoría de Renta, no obstante, aqu EGORÍA DE RENTA**<br> **EGORÍA DE RENTA**<br> **Todas** las facturas Electrónicas que contengan la leyenda **Sujeto a retención definitiva** se visualizarán<br> **automáticamente para la asignación de la Categoría de Renta, no obstante, a EGORÍA DE RENTA**<br> **2. Processar FEL**<br>
Todas las facturas Electrónicas que contengan la leyenda Sujeto a retención definitiva se visualizarán<br>
sujeto a pagos trimestrales ISR y deban efectuarse la retención por Rentas de C **1.** Sar FEL<br> **1.** facturas Electrónicas que contengan la leyenda Sujeto a retención definitiva se visualizarán<br>
mente para la asignación de la Categoría de Renta, no obstante, aquellas que contengan la leyenda<br> **1. Alt fi DE RENTA**<br> **Sar FEL**<br> **Facturas** Electrónicas que contengan la leyenda **Sujeto a retención definitiva** se visualizarán<br> **mente para la asignación de la Categoria de Renta, no obstante, aquellas que contengan la leyenda<br>
<b>** 

- 
- 
- 
- 

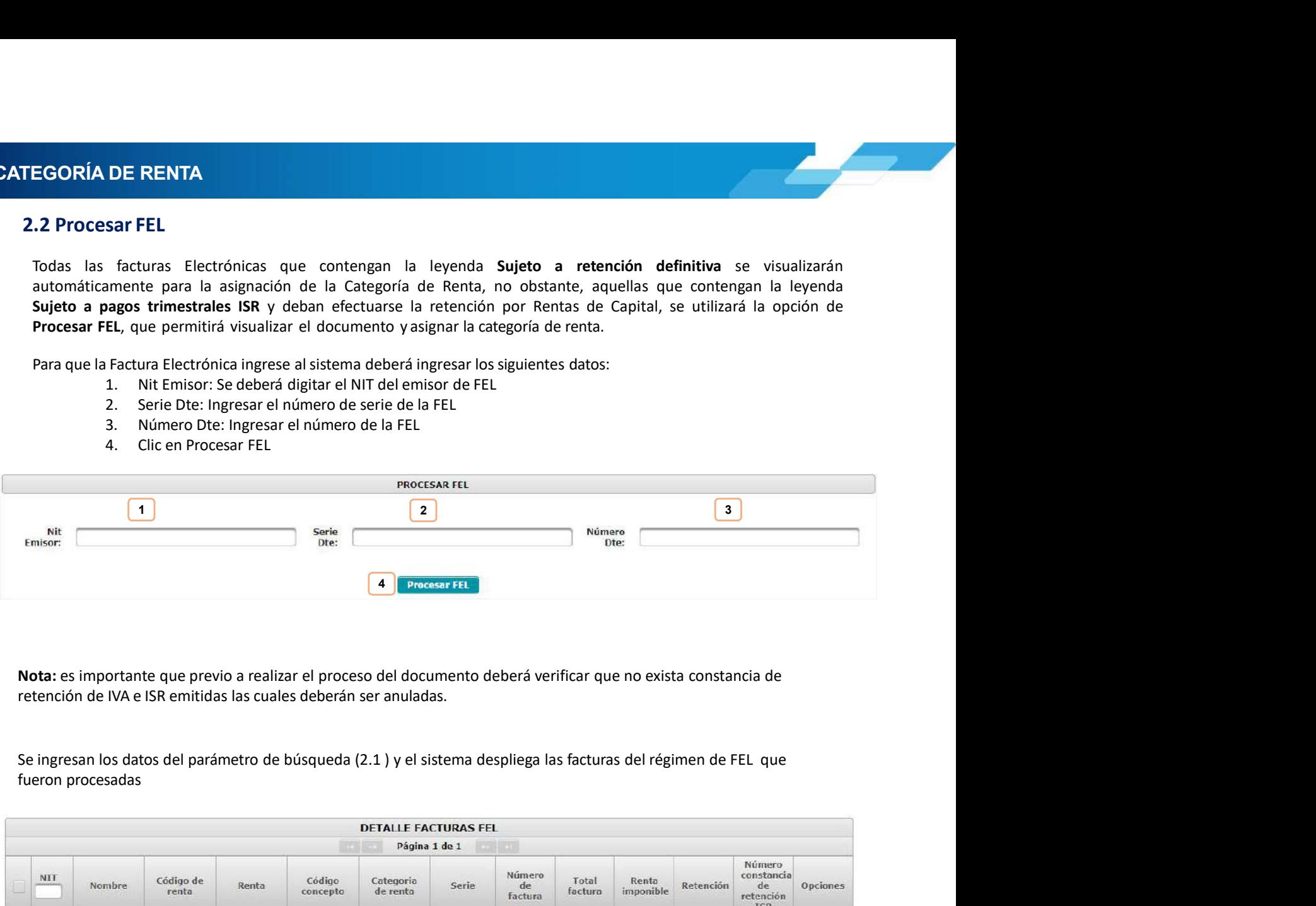

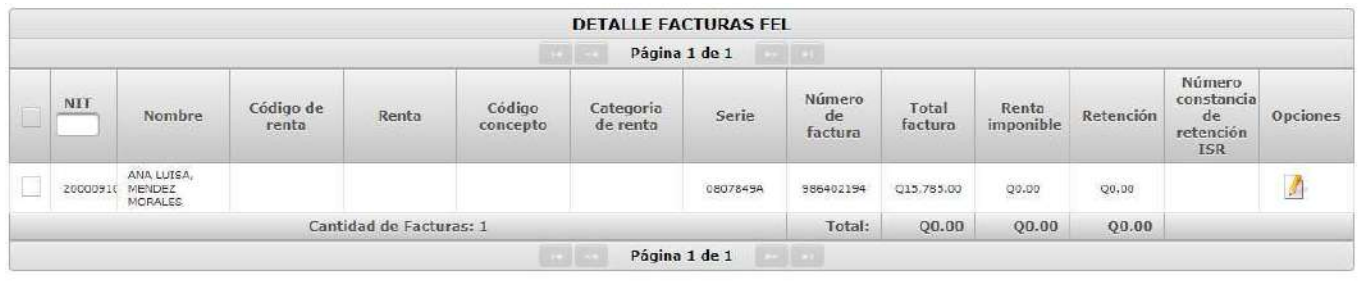

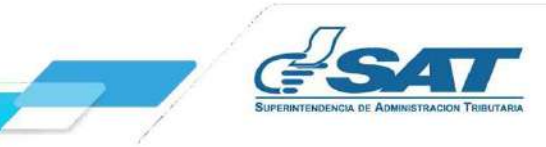

# 2. CATEGORÍA DE RENTA<br>2.3 Asignar Categoría de Renta<br>Seleccione una o más facturas, a las que desea asignar Categoría de Benta

Contribuy

ESORÍA DE RENTA<br>
2.3 Asignar Categoría de Renta<br>
Seleccione una o más facturas a las que desea asignar Categoría de Renta<br>
Prior de Renta<br>
Prior de Renta<br>
Prior de Renta<br>
ESCRE CONSTABILITATES DE RENTA (ESCRE DE RENTA DE C SORÍA DE RENTA<br>
Seleccione una o más facturas a las que desea asignar Categoría de Renta<br>
Seleccione una o más facturas a las que desea asignar Categoría de Renta<br>
Michael Categoría de Renta<br>
Michael Categoría de Renta<br>
M El sistema muestra las diferentes categorías de Rentas, debes seleccionar la que se asignará y clic en botón OK<br>
El sistema muestra la diferentes categorías de Rentas, debes seleccionar la que se asignará y clic en botón O 2.3.1 Régimen Opcional Simplificado sobre Ingresos de Actividades Lucrativas: al seleccionar esta<br>
Experimental Simple Control of the Control of the Control of the Control of the Control of the Control of the Control of th categoría, el sistema muestra en el menú 20 conceptos, y asignarás el concepto que corresponda a la factura en el menú 20 conceptos, y asignarás el menú 20 conceptos, y asignarás el concepto que corresponda a la factura e seleccionada. Confirmarás la operación seleccionada. Confirmarás la operación seleccionada de actividades Lucrativas: al seleccionar estados el confirmarás la operación seleccionada el seleccional de actividades Lucrativas 1  $\frac{1}{2}$  , and  $\frac{1}{2}$  , and  $\frac{1}{2}$  , and  $\frac{1}{2}$  , and  $\frac{1}{2}$  , and  $\frac{1}{2}$ Ø  $2^{\sim}$ 

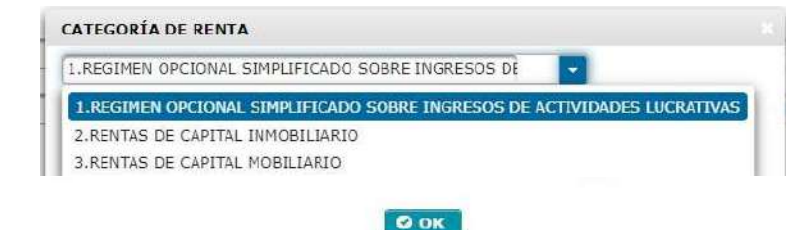

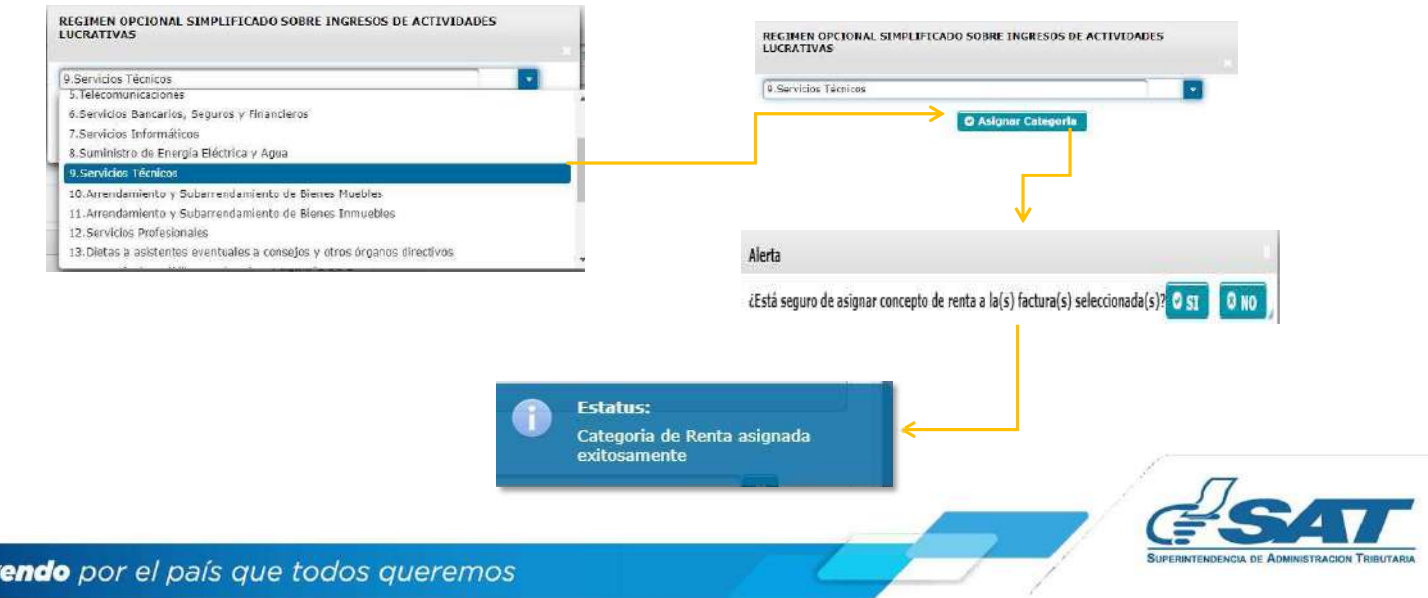

2. CATEGORÍA DE RENTA<br>2.3.2 Rentas de Capital Inmobiliario: el sistema muestra la opción Arrendamiento y<br>de Bienes Inmuebles, presiona Asignar Categoría y finalmente confirma la asignación de la cat

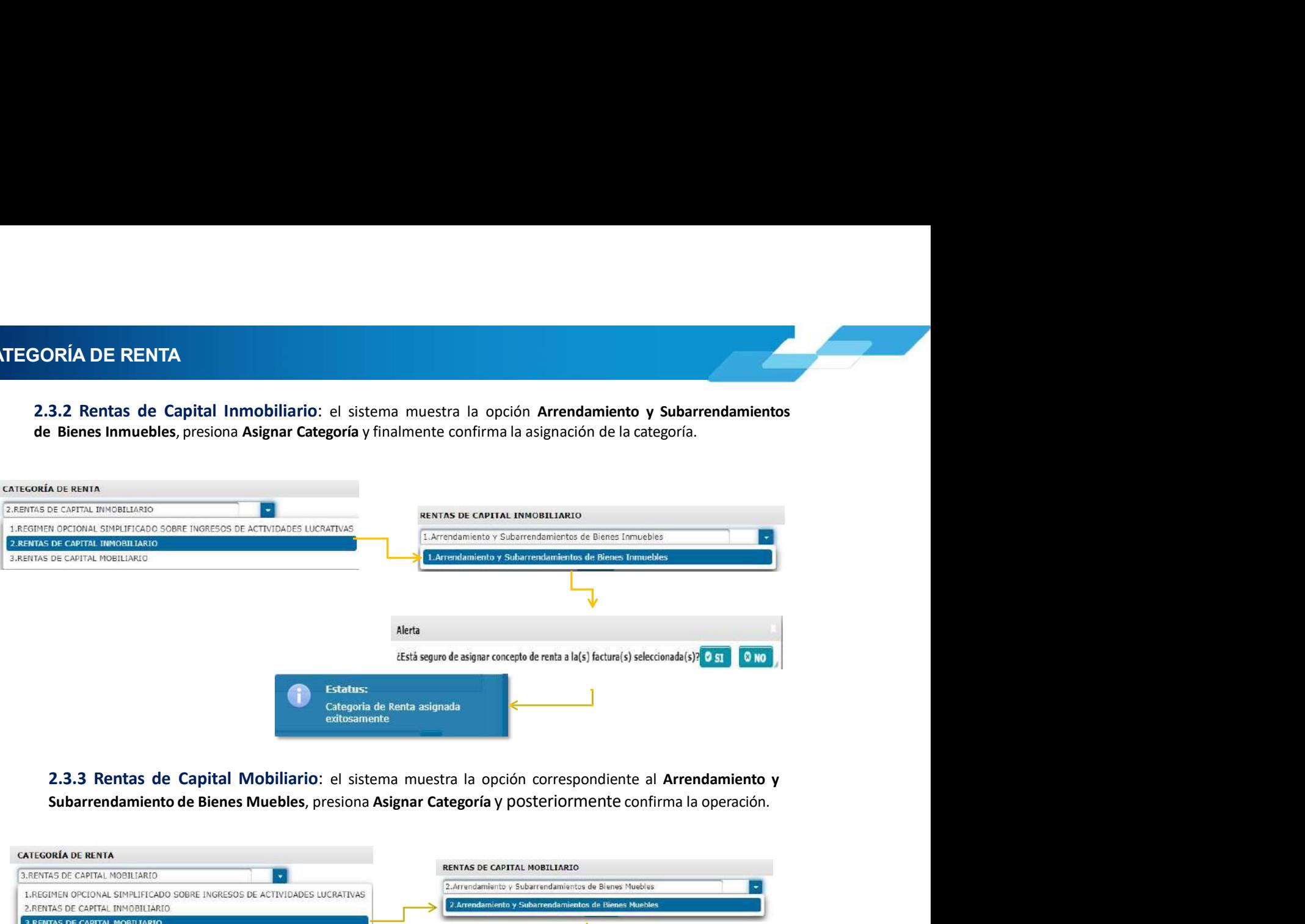

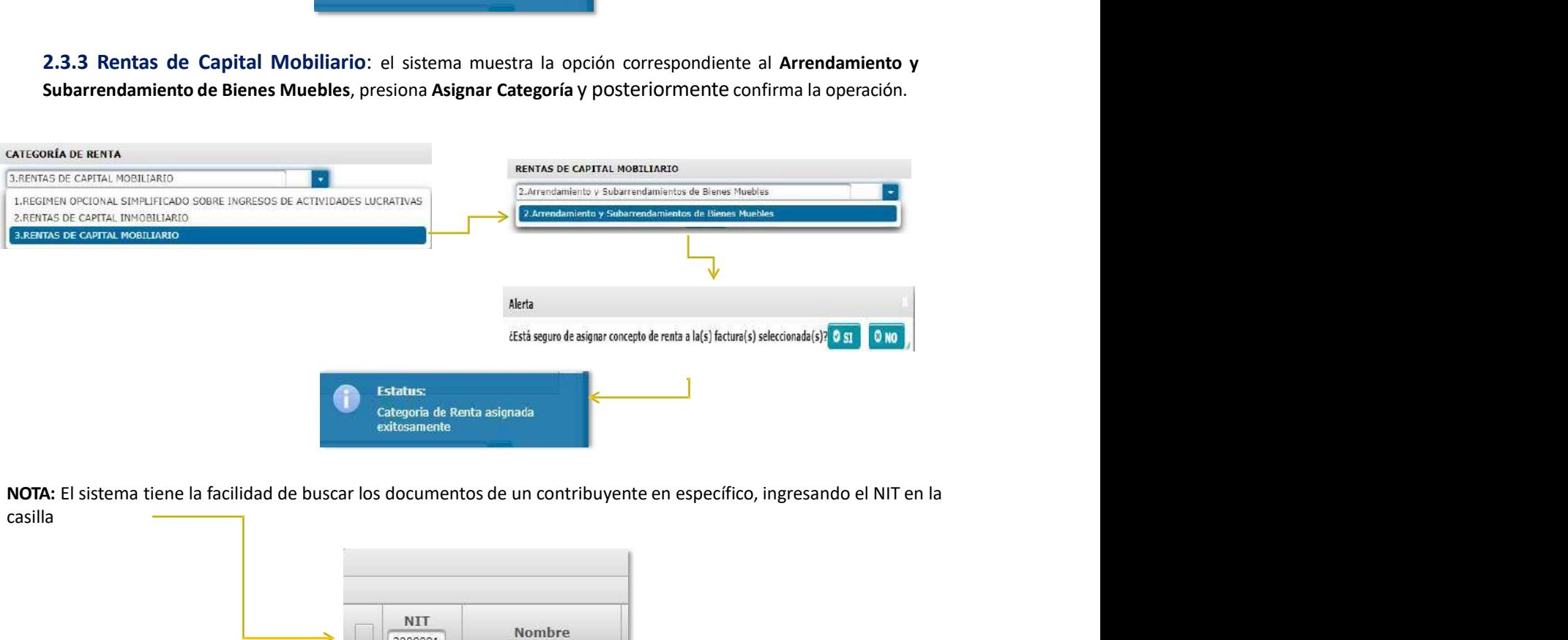

casilla

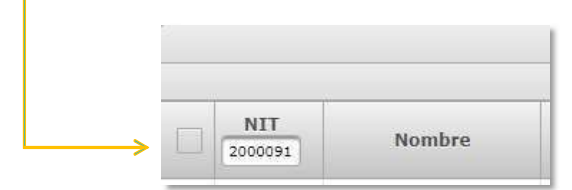

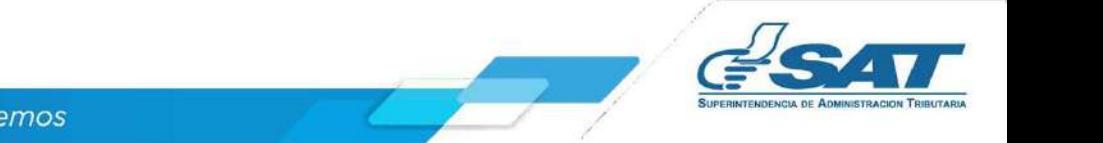

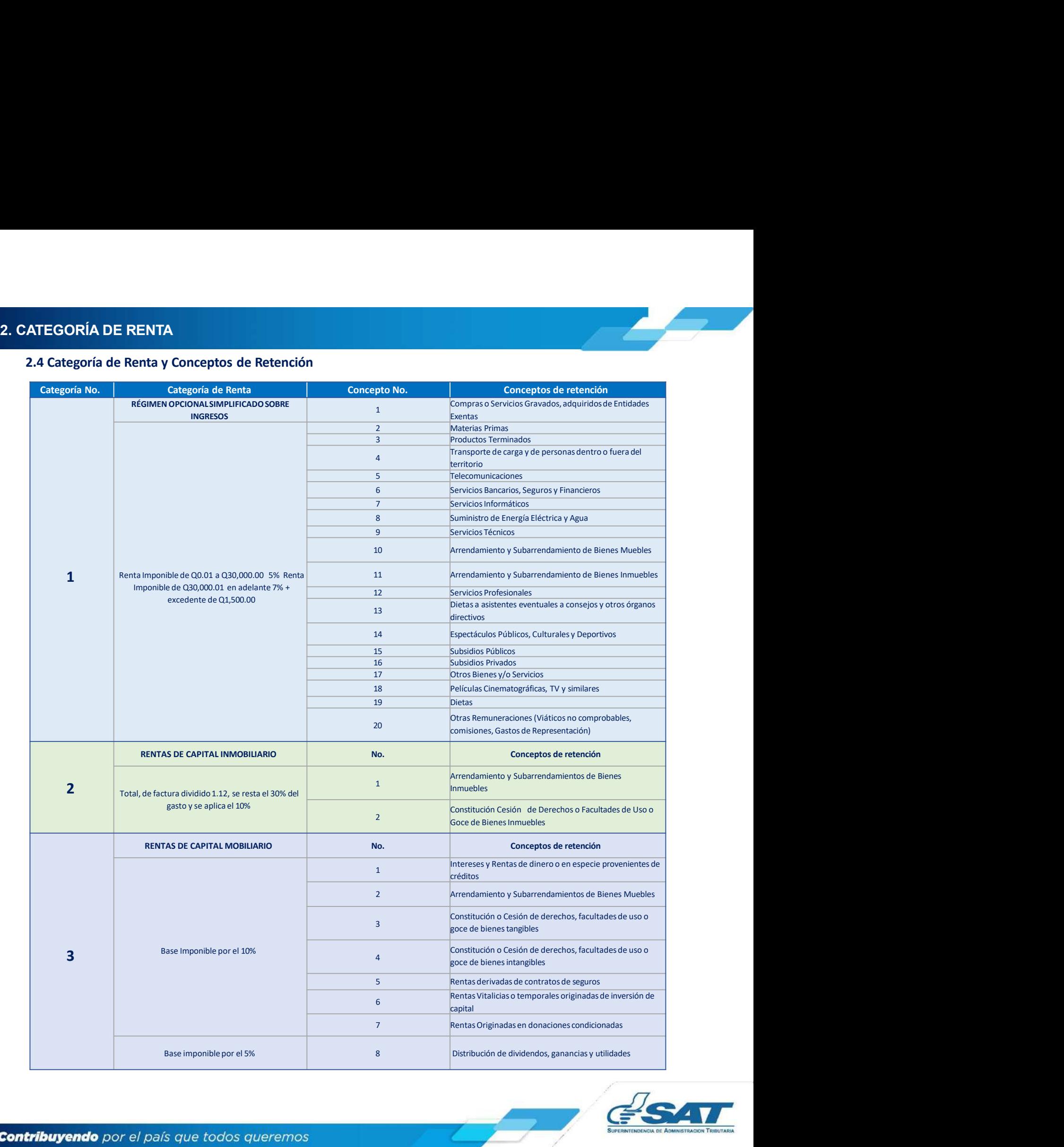

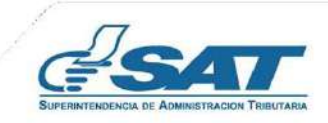

3. EMISIÓN CONSTANCIAS DE RETENCIÓN<br>3. Emisión Constancias de Retención<br>El sistema identifica al Agente de Retención y muestra los parámetros de búsqueda de facturas del régimen FEL q **MISIÓN CONSTANCIAS DE RETENCIÓN<br>3. Emisión Constancias de Retención<br>El sistema identifica al Agente de Retención y muestra los parámetros de búsqueda de facturas del régimen FEL<br>1. Santia categoría y concepto de rentas.<br>1** MISIÓN CONSTANCIAS DE RETENCIÓN<br>El sistema identifica al Agente de Retención y muestra los parámetros de búsqueda de facturas del régimen FEL que ya<br>tienen asignada categoría y concepto de rentas.<br>3.1 Parámetros de búsqued MISIÓN CONSTANCIAS DE RETENCIÓN<br>3. Emisión Constancias de Retención<br>El sistema identifica al Agente de Retención y muestra los parámetros de búsqueda de facturas del régimen FEL que y<br>tienen asignada categoría y concepto d **IÓN CONSTANCIAS DE RETENCIÓN<br>
Inisión Constancias de Retención<br>
Ententifica al Agente de Retención<br>
Ententifica al Agente de Retención<br>
3.1 Parámetros de búsqueda<br>
3.1 Parámetros de búsqueda<br>
1. Emisión del: se despliega 1. Emisión del:** se de Retención<br>1. Emisión del: se despliega el calendário para que seleccione el búsqueda de facturas del régimen FEL que ya<br>1. Parámetros de búsqueda<br>1. Parámetros de búsqueda<br>2. Emisión al: se desplieg **2.** Emisión al: se despliega el calendario para seleccionar el calendario para seleccionar el calendario para seleccionar el calendario para seleccionar el día Final del período a consultar.<br>2. Emisión al: se despliega el **N CONSTANCIAS DE RETENCIÓN<br>
sión Constancias de Retención<br>
na identifica al Agente de Retención y muestra los parámetros de búsqueda de facturas del régimen<br>
signada categoría y concepto de rentas.<br>
1. Parámetros de búsqu** 1. **Return CONSTANCIAS DE RETENCIÓN**<br>
Sión Constancias de Retención<br>
a identifica al Agente de Retención y muestra los parámetros de búsqueda de facturas del régimen FEL que ya<br>
1. Termión de los distingues de clararias de **NISTANCIAS DE RETENCIÓN<br>
Constancias de Retención**<br> **Constancias de Retención**<br> **Antifica al Agente de Retención y muestra los parámetros de búsqueda de facturas del régimen FEL c<br>
la categoría y concepto de rentas.<br>
<b>ime EXERCIAS DE RETENCIÓN<br>
Constancias de Retención<br>
rufíca al Agente de Retención y muestra los parámetros de búsqueda de facturas del régimen FEL de<br>
la categoría y concepto de rentas.<br>
simetros de búsqueda<br>
misión del: se DINSTANCIAS DE RETENCIÓN<br>
Constancias de Retención<br>
Intifica al Agente de Retención y muestra los parámetros de búsqueda de facturas del régimentros de búsqueda<br>
la categoría y concepto de rentas.<br>
simetros de búsqueda<br>
m** 5. Tipo Documento: • FEL **N CONSTANCIAS DE RETENCION<br>
sión Constancias de Retención<br>
al déntifica al Agente de Retención y muestra los parámetros de búsqueda de facturas del régimen FEL que ya<br>
1Parámetros de búsqueda<br>
1Parámetros de búsqueda<br>
2. Example 18. Alternation**<br> **Example 18. Alternation**<br> **Example 18. Alternation**<br> **Example 18. Alternation**<br> **Example 18. Alternation**<br> **Example 18. Alternation**<br> **Example 18. Example 20. Alternation**<br> **Example 18. Example** a identifica al Agente de Retención y muestra los parámetros de búsqueda de facturas del<br>
ignada categoría y concepto de rentas.<br> **Parámetros de búsqueda**<br> **Autoritical : el cospliega el calendario para que seleccione el d** 

- 
- 
- 
- -
	-
	-
	-
- -
	- Papel

en los campos siguientes:

- 
- 
- 
- 
- 

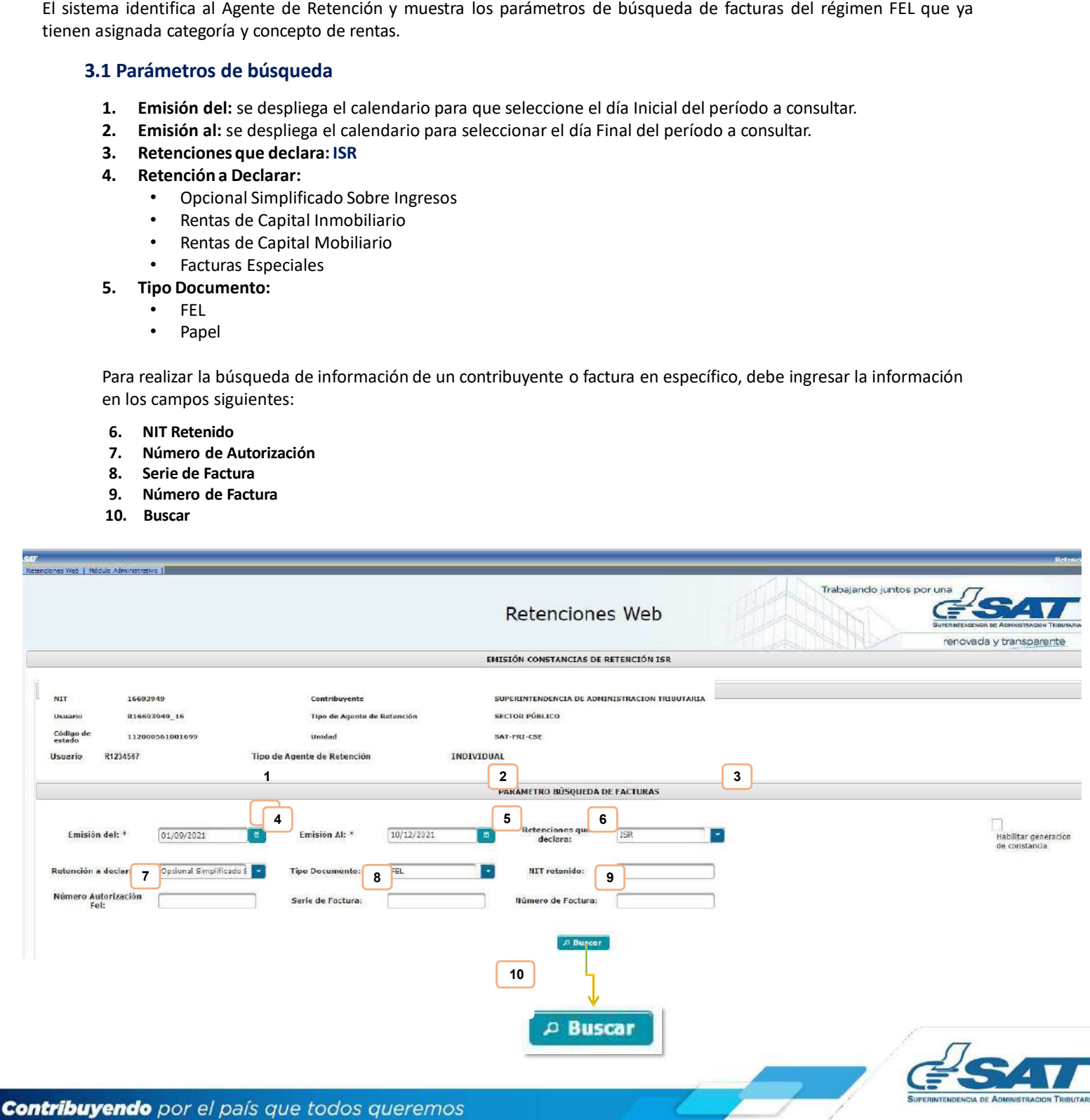

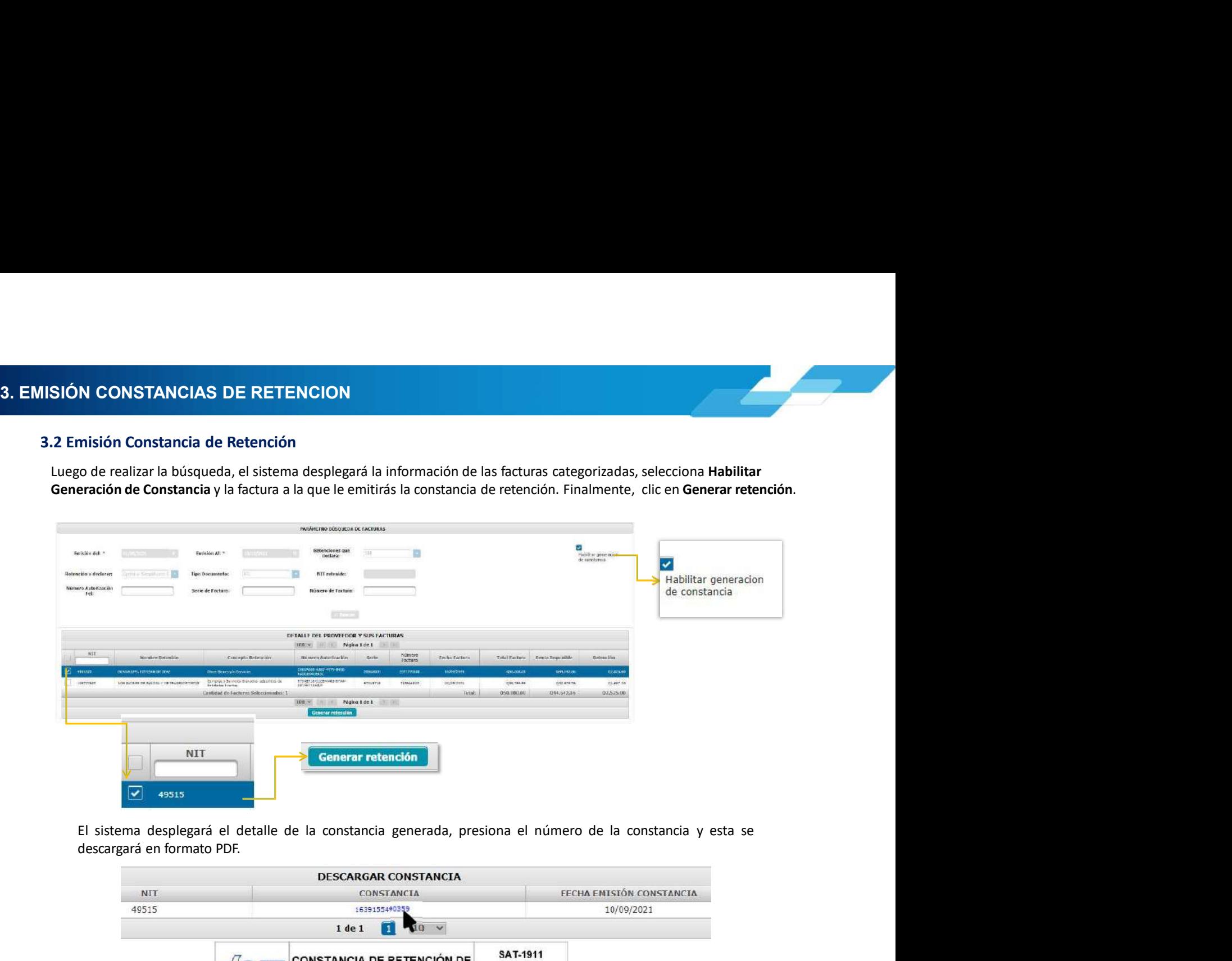

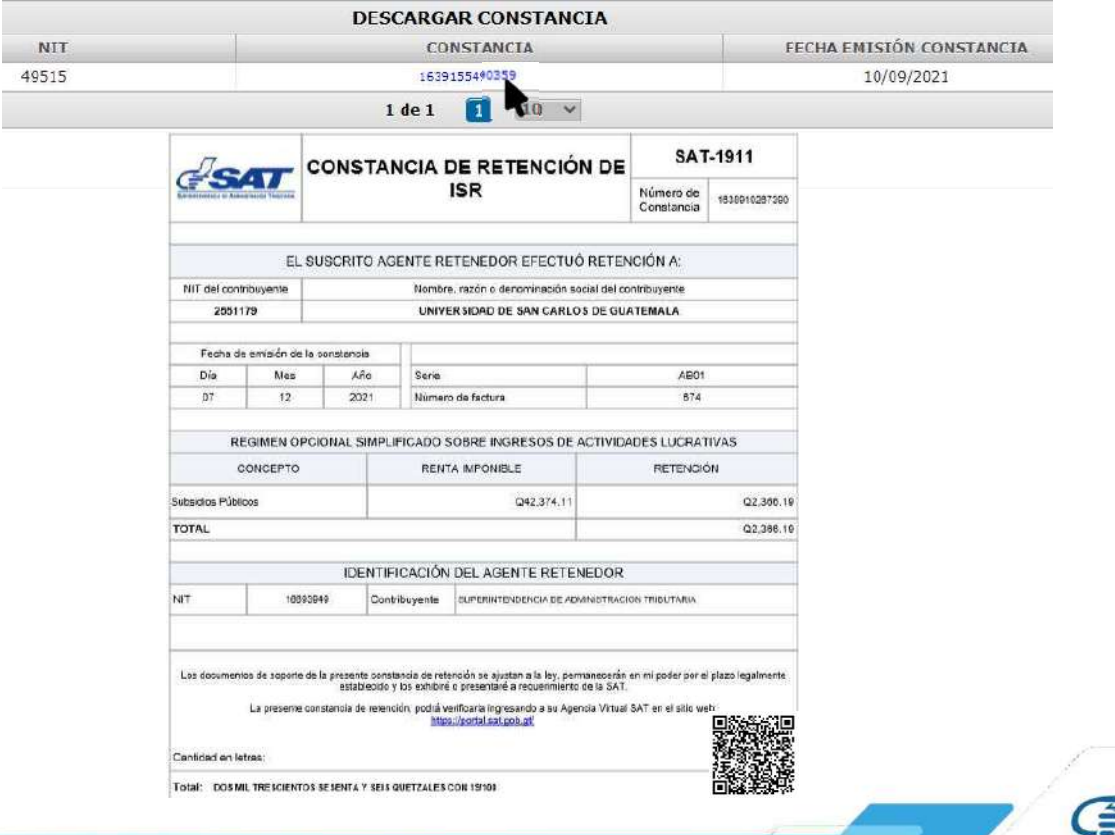

3. **EMISIÓN CONSTANCIAS DE RETENCION<br>3.3 Emisión de Constancias de Retención Masiva<br>Selecciona las facturas a las cuales le emitirá la constancia de retención y presiona Generar Retención.** 

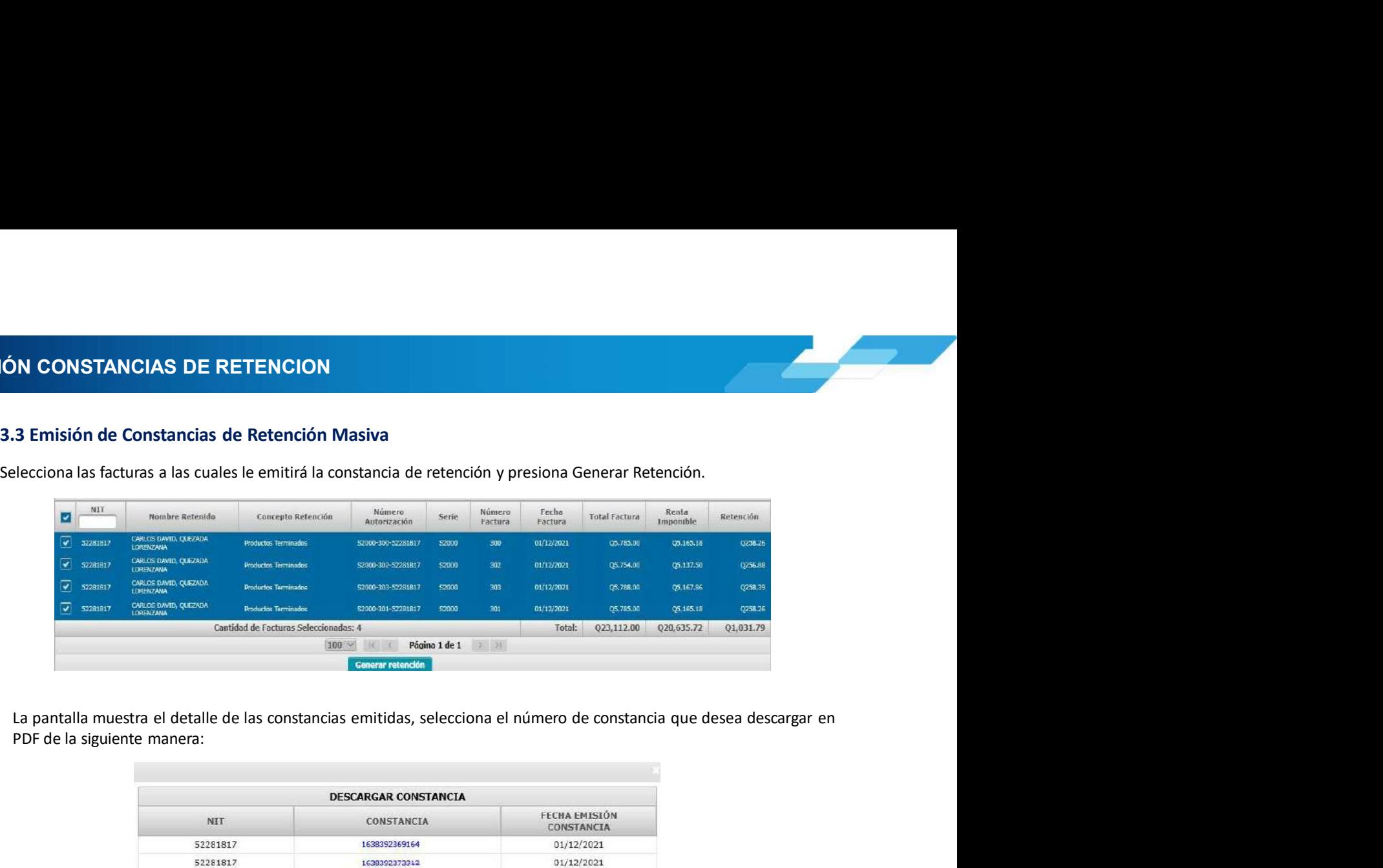

![](_page_11_Picture_5.jpeg)

**4. CONSULTA DE CONSTANCIAS DE RETENCIÓN<br>4. Consulta de Constancias de Retención<br>El sistema identifica al Agente de Retención y muestra los parámetros de búsqueda de facturas emitidas a través del<br>régimen FFI. ONSULTA DE CONSTANCIAS DE RETENCIÓN<br>4. Consulta de Constancias de Retención<br>El sistema identifica al Agente de Retención y muestra los parámetros de búsqueda de facturas emitidas a través del<br>4.1 Parámetros de búsqueda** SULTA DE CONSTANCIAS DE RETENCIÓN<br>El sistema identifica al Agente de Retención<br>El sistema identifica al Agente de Retención y muestra los parámetros de búsqueda de facturas emitidas a través del<br>1. Parámetros de búsqueda<br>1 SULTA DE CONSTANCIAS DE RETENCIÓN<br>Consulta de Constancias de Retención<br>El sistema identifica al Agente de Retención y muestra los parámetros de búsqueda de fact<br>régimen FEL.<br>4.1 Parámetros de búsqueda<br>1. Retenciones que de **ULTA DE CONSTANCIAS DE RETENCIÓN<br>
Sistema identifica al Agente de Retención<br>
sistema identifica al Agente de Retención y muestra los parámetros de búsqueda de facturas emitidas<br>
sigimen FEL.<br>
4.1 Parámetros de búsqueda<br>
1 A DE CONSTANCIAS DE RETENCIÓN<br>
lita de Constancias de Retención<br>
ma identifica al Agente de Retención y muestra los parámetros de búsqueda de facturas emitidas a través del<br>
n FEL.<br>
2. Período del: se despliega el calenda ADE CONSTANCIAS DE RETENCIÓN<br>
ulta de Constancias de Retención y muestra los parámetros de búsqueda de facturas emitidas a través del<br>
nº FEL.<br>
2. Período del: se despliega el calendario para que seleccione la fecha inici** 3. Período Al: se despliega el calendario para que seleccione la fecha inicial del período a consultar.<br>2. Período Al: se despliega el calendario para que seleccione la fecha inicial del período a consultar.<br>2. Período Al: A DE CONSTANCIAS DE RETENCIÓN<br>
Ilta de Constancias de Retención<br>
ma identifica al Agente de Retención<br>
ma identifica al Agente de Retención<br>
PEL.<br>
Parámetros de búsqueda<br>
1. Retenciones que declara: ISR<br>
2. Período Al: se **CONSTANCIAS DE RETENCIÓN<br>
• Constancias de Retención**<br>
entifica al Agente de Retención y muestra los parámetros de búsqueda de facturas emitidas a tra<br> **eterncions que declara: ISR**<br> **eterncions que declara: ISR**<br> **erifod CONSTANCIAS DE RETENCIÓN<br>• Constancias de Retención**<br>• Intifica al Agente de Retención y muestra los parámetros de búsqueda de facturas emitidas a tra<br>• **Interactions que declara: ISR**<br>• **Fricodo del:** se despliega el cal **A DE CONSTANCIAS DE RETENCIÓN<br>
lita de Constancias de Retención<br>
ma identifica al Agente de Retención y muestra los parámetros de búsqueda de facturas emitidas a través del<br>
1. Retenciones que declara: ISR<br>
2. Período del Example 18 anti-18 anti-18 anti-18 anti-18 anti-18 anti-18 anti-18 anti-18 anti-18 anti-18 anti-18 anti-18 anti-18 anti-18 anti-18 anti-18 anti-18 anti-18 anti-18 anti-18 anti-18 anti-18 anti-18 anti-18 anti-18 anti-18 an e Constancias de Retención<br>• Rentifica al Agente de Retención y muestra los parámetros de búsqueda de facturas emitidas a través del<br>• Reformando dels se despliega el calendario para que seleccione la fecha inicial del pe alta de Constancias de Retención**<br>
ma identifica al Agente de Retención y muestra los parámetros de búsqueda de facturas emitidas a tra<br>
FIEL.<br>
Parámetros de búsqueda<br> **1. Retenciones que declara: ISR**<br>
2. Período del: se

- 
- 
- 
- -
	- Impresa
	- Anulada
	-
	-
- -
	-
	-
- -

entifica al Agente de Retención y muestra los parámetros de búsqueda de facturas emitidas a través del<br> **etros de búsqueda<br>
etros de búsqueda<br>
etros de búsqueda<br>
etros de un contribuyente a calendario para que seleccione l** completa los siguientes campos:

- 
- 
- 

![](_page_12_Picture_188.jpeg)

![](_page_12_Picture_24.jpeg)

A. CONSULTA DE CONSTANCIAS DE RETENCIÓN<br>4.2 Descarga de Constancia de Retención<br>El sistema enviará una notificación a través del correo electrónico que se encuentre registrado en el Registro Trit **ISULTA DE CONSTANCIAS DE RETENCIÓN<br>4.2 Descarga de Constancia de Retención<br>El sistema enviará una notificación a través del correo electrónico que se encuentre registrado en el Registr<br>Unificado del Agente de Retención, e** TA DE CONSTANCIAS DE RETENCIÓN<br>El sistema enviará una notificación a través del correo electrónico que se encuentre registrado en el Registro Tributario<br>Unificado del Agente de Retención, en la que podrás realizar la desca TA DE CONSTANCIAS DE RETENCIÓN<br>El sistema enviará una notificación a través del correo electrónico que se encuentre registrado en el Registro Tributario<br>Unificado del Agente de Retención, en la que podrás realizar la desca The CONSTANCIAS DE RETENCIÓN<br>
El sistema enviará una notificación a través del correo electrónico que se encuentre registrado en el Registro Tributario<br>
Unificado del Agente de Retención, en la que podrás realizar la desc TA DE CONSTANCIAS DE RETENCIÓN<br>
El sistema enviará una notificación a través del correo electrónico que se encuentre registrado en el Registro Tributario<br>
Unificado del Agente de Retención, en la que podrás realizar la des

![](_page_13_Picture_71.jpeg)

- 
- PDF
- **Excel.**

formato solicitado

![](_page_13_Picture_72.jpeg)

![](_page_13_Picture_10.jpeg)

A. CONSULTA DE CONSTANCIAS DE RETENCIÓN<br>4. 3 Anulación o Descarga<br>El sistema muestra la información detallada de las constancias de retención emitidas según los datos ingresados para

- **NSULTA DE CONSTANCIAS DE RETENCIÓN<br>
4. 3 Anulación o Descarga<br>
El sistema muestra la información detallada de las constancias de retención emitidas según los d<br>
la búsqueda y en la parte derecha muestra los botones de:<br>
 El sistema muestra la información detallada de las constancias de retención emitidas según los datos ingresados para<br>El sistema muestra la información detallada de las constancias de retención emitidas según los datos ing SULTA DE CONSTANCIAS DE RETENCIÓN**<br>
El sistema muestra la información detallada de las constancias de retención emitidas según los datos ingresados para<br>
al búsqueda y en la parte derecha muestra los botones de:<br>
<br> **Anula** Seleccionadas, al confirmar la operación, al constancias de retención emitidas según los datos ingresados para<br>ama muestra la información detallada de las constancias de retención emitidas según los datos ingresados para<br>a
	-

![](_page_14_Picture_63.jpeg)

![](_page_14_Picture_64.jpeg)

![](_page_14_Picture_7.jpeg)

A. CONSULTA DE CONSTANCIAS DE RETENCIÓN<br>4.4 Anexo de Retenciones efectuadas<br>En cumplimiento a lo establecido en el Artículo 48 del Decreto Número 10-2012 del Congreso de la República de **NSULTA DE CONSTANCIAS DE RETENCIÓN<br>4.4 Anexo de Retenciones efectuadas<br>En cumplimiento a lo establecido en el Artículo 48 del Decreto Número 10-2012 del Congreso de la R<br>Guatemala, Ley de Actualización Tributaria, prescri** LTA DE CONSTANCIAS DE RETENCIÓN<br>En cumplimiento a lo establecido en el Artículo 48 del Decreto Número 10-2012 del Congreso de la República de<br>Guatemala, Ley de Actualización Tributaria, prescribe que debe acompañarse un an LTA DE CONSTANCIAS DE RETENCIÓN<br>En cumplimiento a lo establecido en el Artículo 48 del Decreto Número 10-2012 del Congreso de la República de<br>Guatemala, Ley de Actualización Tributaria, prescribe que debe acompañarse un an **LTA DE CONSTANCIAS DE RETENCIÓN**<br>En cumplimiento a lo establecido en el Artículo 48 del Decreto Número 10-2012 del Congreso de la República de<br>Guatemala, Ley de Actualización Tributaria, prescribe que debe acompañarse un **LTA DE CONSTANCIAS DE RETENCIÓN**<br>enexo de Retenciones efectuadas<br>En cumplimiento a lo establecido en el Artículo 48 del Decreto Número 10-2012 del Congreso de la República de<br>Guatemala, Ley de Actualización Tributaria, pr **ETA DE CONSTANCIAS DE RETENCIÓN.**<br>En cumplimiento a lo establecido en el Artículo 48 del Decreto Número 10-2012 del Congreso de la República de<br>Guatemala, Ley de Actualización Tributaria, prescribe que debe acompañarse un **LTA DE CONSTANCIAS DE RETENCIÓN**<br>
En cumplimiento a lo establecido en el Artículo 48 del Decreto Número 10-2012 del Congreso de la República de<br>
Guatemala, Ley de Actualizacion Tributaria, prescribe que debe acompañarse u **LTA DE CONSTANCIAS DE RETENCIÓN**<br>
TRES CONSTANCIAS DE RETENCIÓN<br>
En cumplimiento a lo establecido en el Artículo 48 del Decreto Número 10-2012 del Congreso de la República de<br>
Guatemala, Ley de Actualización Tributaina, p

![](_page_15_Picture_59.jpeg)

![](_page_15_Picture_4.jpeg)

ECLARACIÓN JURADA<br>
5. Declaración Jurada<br>
Al concluir con la asignación de la categoría de renta y la emisión de las constancias de retenc<br>
correspondan, procederás a generar la Declaración Jurada del mes a seleccionar.<br>
5 **ARACIÓN JURADA**<br> **Declaración Jurada**<br>
Al concluir con la asignación de la categoría de renta y la emisión de las constancias de retención de las facturas que<br>
correspondan, procederás a generar la Declaración Jurada del **LARACIÓN JURADA**<br>Declaración Jurada<br>Al concluir con la asignación de la categoría de renta y la emisión de las constancias de retención de las facturas que<br>correspondan, procederás a generar la Declaración Jurada del mes **ARACIÓN JURADA**<br> **Eclaración Jurada**<br> **Economistants de la categoría de renta y la emisión de las constancias de retención de la<br>
orrespondan, procederás a generar la Declaración Jurada del mes a seleccionar.<br>
<b>5.1 Paráme** RACIÓN JURADA<br>Iaración Jurada<br>poncluir con la asignación de la categoría de renta y la emisión de las constancias de retención de las faces<br>pondan, procederás a generar la Declaración Jurada del mes a seleccionar.<br>1 Paráme **Example:**<br>2. Analactión Jurada.<br>2. Analaction de la stategoría de renta y la emisión de las constancias de retención de las facturas que<br>2. Año: selecciona el período a generar Declaración Jurada.<br>2. Año: selecciona el pe 3. Macrimical altres a generar la Declaración Jurada.<br>3. Mes: selecciona el mes a generar la Declaración Jurada del mes a seleccionar.<br>3. Mes: selecciona el mes a generar Declaración Jurada.<br>3. Mes: selecciona el mes a gen

- 
- 
- 

![](_page_16_Picture_99.jpeg)

![](_page_16_Picture_100.jpeg)

![](_page_16_Picture_12.jpeg)

![](_page_17_Picture_1.jpeg)

5. DECLARACIÓN JURADA<br>Posterior a seleccionar Generar Declaración Jurada, el sistema muestra en la parte inferior un<br>caracteres solicitados y presiona continuar.

![](_page_17_Picture_24.jpeg)

Conti

ELARACIÓN JURADA<br>5.3 Rectificación Declaración Jurada<br>12 rectificación es aplicable a un formulario en estado pagado, cuando se realizan los siguientes cambios:<br>13 rectión de nuevas constancias — Opción Emisión Constancia Ractificación Declaración Jurada<br>
La rectificación es aplicable a un formulario en estado pagado, cuando se realizan los siguientes cambios:<br>
Creación de nuevas constancias – Opción Emisión Constancia de Retención<br>
Al real **ÓN JURADA**<br>Ificación Declaración Jurada<br>Ificación es aplicable a un formulario en estado pagado, cuando se realizan los siguientes cambios:<br>• Creación de nuevas constancias – Opción Emisión Constancia de Retención<br>• Anula

- 
- 

- 
- 
- 

**RACIÓN JURADA**<br>
La rectificación es aplicable a un formulario en estado pagado, cuando se realizan los siguientes cambios:<br>
Creación de nuevas constancias - Opción Emisión Constancia de Retención<br>
- Anulación de constanci **ÚN JURADA**<br> **Eficación Declaración Jurada**<br> **Eficación** es aplicable a un formulario en estado pagado, cuando se realizan los siguientes cambios:<br> **Crección de nuevas constancias – Opción Constant** Constancias de Reterció Si rectificación Declaración, Jurada<br>
Si rectificación e aplicable a un formulario en estado pagado, cuando se realizan los siguientes cambios:<br>
Si rection de constancias de retlención – Opción Consulta Constancia de Retle del sistema.

![](_page_18_Picture_81.jpeg)

![](_page_18_Figure_11.jpeg)

**6. CONSULTA DECLARACIÓN JURADA<br>6. Consulta Declaración Jurada<br>El sistema identifica al Agente de Retención y muestra los parámetros de búsqueda de las declaraciones juradas CONSULTA DECLARACIÓN JURADA<br>Floridate Declaración Jurada<br>El sistema identifica al Agente de Retención y muestra los parámetros de búsqueda de las declaraciones jurad<br>Floridates.<br>6.1 Parámetros de búsqueda<br>Consultates de l** El sistema identifica al Agente de Retención y muestra los parámetros de búsqueda de las declaraciones juradas presentadas. **SULTA DECLARACIÓN JURADA**<br> **SULTA DECLARACIÓN JURADA**<br>
Fermania identifica al Agente de Retención y muestra los parámetros de búsqueda de las declaraciones juntadas.<br> **6.1 Parámetros de búsqueda<br>
1. Tipo de Retención: ISR LTA DECLARACIÓN JURADA<br>
sulta Declaración Jurada**<br>
ma identifica al Agente de Retención y muestra los parámetros de búsqueda de las declaraciones jurada<br>
1 Parámetros de búsqueda<br>
1. Tipo de Retención: ISR<br>
2. Año: selecc **LTA DECLARACIÓN JURADA**<br>
sulta Declaración Jurada<br>
ma identifica al Agente de Retención y muestra los parámetros de búsqueda de las declaraciones juradas<br>
adas.<br> **1** Parámetros de búsqueda<br> **1. Tipo de Retención : ISR**<br> **LTA DECLARACIÓN JURADA**<br>
sulta Declaración Jurada<br>
ana identifica al Agente de Retención y muestra los parámetros de búsqueda de las declaraciones juradas<br> **1** Parámetros de búsqueda<br> **1. Tipo de Retención: ISR**<br> **2. Año: LTA DECLARACIÓN JURADA**<br>
sulta Declaración Jurada<br>
an identifica al Agente de Retención y muestra los parámetros de búsqueda de las declaraciones jurada<br> **1** Parámetros de búsqueda<br> **1. Tipo de Retención: ISR**<br> **2. Año:**

- 
- 
- 
- -
	- Pagada

![](_page_19_Picture_138.jpeg)

dos opciones:

- 
- 

vigente.

![](_page_19_Picture_16.jpeg)

**6. CONSULTA DECLARACIÓN JURADA<br>6.2 Cambio de Estado de la Declaración Jurada<br>Al realizar el pago de la Declaración Jurada, puede demorar algunos minutos en actualizar el estado de las consta** 

**NSULTA DECLARACIÓN JURADA**<br>6.2 Cambio de Estado de la Declaración Jurada<br>Al realizar el pago de la Declaración Jurada, puede demorar algunos minutos en actualizar el estado de las constancias<br>en el sistema Retenciones WEB SULTA DECLARACIÓN JURADA<br>2 Cambio de Estado de la Declaración Jurada<br>Al realizar el pago de la Declaración Jurada, puede demorar algunos minutos en actualizar el estado de las constancias<br>en el sistema Retenciones WEB, por **SULTA DECLARACIÓN JURADA**<br> **2 Cambio de Estado de la Declaración Jurada**<br>
Al realizar el pago de la Declaración Jurada, puede demorar algunos minutos en actualizar el estado de las constancias<br>
1. Ingresa al menú Declarac **SULTA DECLARACIÓN JURADA**<br> **2. Cambio de Estado de la Declaración Jurada**<br>
Al realizar el pago de la Declaración Jurada, puede demorar algunos minutos en actualizar el estado de las constancias<br>
1. Ingresa al menú Declara **SULTA DECLARACIÓN JURADA**<br>2 Cambio de Estado de la Declaración Jurada<br>Al realizar el pago de la Declaración Jurada, puede demorar algunos minutos en actualizar el estado de las constancias<br>en el sistema Retenciones WEB, p **SULTA DECLARACIÓN JURADA**<br>
2 Cambio de Estado de la Declaración Jurada<br>
Al realizar el pago de la Declaración Jurada, puede demorar algunos minutos en actualizar el estado de las constancias<br>
1. Impresa al menú Declaració **SULTA DECLARACIÓN JURADA**<br>
2 Cambio de Estado de la Declaración Jurada<br>
Al realizar el pago de la Declaración Jurada, puede denorar algunos minutos en actualizar el estado de las constancias<br>
1. Ingresa al menú Declaració **SULTA DECLARACIÓN JURADA**<br>
2 Cambio de Estado de la Declaración Jurada, puede demorar algunos minutos en actualizar el estado de las constancias<br>
en el sistema Retenciones WEB, por lo que podrás realizar lo siguiente:<br>
1. **SULTA DECLARACIÓN JURADA**<br> **2 Cambio de Estado de la Declaración Jurada**<br>
Al realizar el pago de la Declaración Jurada, puede demorar algunos minutos en actualizar el estado de le nel<br>
en el sistema Retenciones WEB, por l

![](_page_20_Figure_6.jpeg)

Especiales.

![](_page_20_Picture_111.jpeg)

![](_page_20_Picture_10.jpeg)

**7. CARGA MASIVA DOCUMENTOS EN PAPEL<br>
7. Carga Masiva Documentos en Papel<br>
La carga masiva es utilizada para efectuar la retención y la generación de constancias de retención a aquellas rentas que no<br>
cuentan con facturas** Example 2011<br>
2. Carga Masiva Documentos en Papel<br>
2. Carga Masiva Documentos en Papel<br>
2. Carga masiva es utilizada para efectuar la retención y la generación de constancias de retención a aquellas rentas que no<br>
2.1 Arch **ARGA MASIVA DOCUMENTOS EN PAPEL<br>
7. Carga Masiva Documentos en Papel<br>
La carga masiva es utilizada para efectuar la retención y la generación de constancias de retención a aquellas rentas que no<br>
1. La carga masiva para C** ARGA MASIVA DOCUMENTOS EN PAPEL<br>
7. Carga Masiva Documentos en Papel<br>
La carga masiva es utilizada para efectuar la retención y la generación de constancias de retención a aquellas rentas que no<br>
1. Tarchivo Excel para Car

**EXECTS ADENTIVE EN PAPEL<br>
El para Masiva Documentos en Papel<br>
El para Masiva es utilizada para efectuar la retención y la generación de constancias de retención a aquellas rentas que i<br>
T.1 Archivo Excel para Carga Masiva** 

![](_page_21_Picture_142.jpeg)

### Dietas

indicado:

![](_page_21_Picture_143.jpeg)

![](_page_21_Picture_9.jpeg)

**7. CARGA MASIVA DOCUMENTOS EN PAPEL<br>
En caso de Dividendos<br>
En el caso de dividendos, los cuales son cancelados con recibos se deberá llenar en el archivo de carga en la casilla<br>
de Serie Factura con la palabra RECIBO o d A MASIVA DOCUMENTOS EN PAPEL<br>
En caso de Dividendos<br>
En caso de dividendos, los cuales son cancelados con recibos se deberá llenar en el archiv<br>
de Serie Factura con la palabra RECIBO o dejar en blanco, en número factura** 

![](_page_22_Picture_110.jpeg)

- -
- 
- 
- 

![](_page_22_Picture_111.jpeg)

![](_page_22_Picture_12.jpeg)

![](_page_22_Picture_13.jpeg)

**RGA MASIVA DOCUMENTOS EN PAPEL<br>7.3 Resultado de Carga<br>Al correo electrónico registrado en el Registro Tributario Unificado, recepcionarás una notificación<br>resultado del archivo cargado, en donde mostrará la cantidad de do** RGA MASIVA DOCUMENTOS EN PAPEL<br>T.3 Resultado de Carga<br>Al correo electrónico registrado en el Registro Tributario Unificado, recepcionarás una notificación en donde se detalla el<br>resultado del archivo cargado, en donde most **RGA MASIVA DOCUMENTOS EN PAPEL<br>7.3 Resultado de Carga<br>Al correo electrónico registrado en el Registro Tributario Unificado, recepcionarás una notificación en donde se detalla el<br>resultado del archivo cargado, en donde mos** 

![](_page_23_Picture_4.jpeg)

![](_page_23_Picture_51.jpeg)

![](_page_23_Picture_6.jpeg)

7. CARGA MASIVA DOCUMENTOS EN PAPEL<br>7.4 Parámetros de Búsqueda<br>El sistema identifica al Agente de Retención y muestra los parámetros de búsqueda de los documentos. **RGA MASIVA DOCUMENTOS EN PAPEL<br>1.4 Parámetros de Búsqueda<br>El sistema identifica al Agente de Retención y muestra los parámetros de búsqueda de los documentos.<br>1. Tipo de Retención: ISR<br>2. Período del: el sistema muestra p** RGA MASIVA DOCUMENTOS EN PAPEL<br>
2.4 Parámetros de Búsqueda<br>
El sistema identifica al Agente de Retención y muestra los parámetros de búsqueda de los documentos.<br>
2. Período del: el sistema muestra por default el primer día **GA MASIVA DOCUMENTOS EN PAPEL.**<br> **4. Parámetros de Búsqueda**<br> **1. Tipo de Retención: ISR**<br> **1. Tipo de Retención: ISR**<br> **2. Período del:** el sistema muestra por default el primer día del mes actual<br> **2. Período:** Al: mues **CA MASIVA DOCUMENTOS EN PAPEL**<br> **2.4 Parámetros de Búsqueda**<br>
sistema identifica al Agente de Retención y muestra los parámetros de búsqueda de los documentos.<br> **2.** Período del: el sistema muestra por default el primer d **GA MASIVA DOCUMENTOS EN PAPEL**<br> **4. Parámetros de Búsqueda**<br> **5. Aliteria identifica al Agente de Retención y muestra los parámetros de búsqueda de los documentos<br>
<b>3. Tipo de Retención: ISR**<br> **2. Período del:** el sistema

- 
- 
- 
- -
	-
	-
	-
	-
	-
	-

![](_page_24_Picture_137.jpeg)

![](_page_24_Picture_138.jpeg)

![](_page_24_Picture_19.jpeg)

7. CARGA MASIVA DOCUMENTOS EN PAPEL<br>2. Anular: del lado derecho, en la columna de opciones se muestra el botón Anular, que tendrá la función de<br>revertir al archivo cargado previamente.

![](_page_25_Picture_52.jpeg)

![](_page_25_Picture_53.jpeg)

![](_page_25_Picture_6.jpeg)

![](_page_25_Picture_7.jpeg)

## Manual de Usuario Manual de Usuario<br>Vanual de Usuario<br>Unidad Ejecutora<br>Descentralizada<br>Sector Público Descentralizada anual de Usuario<br>Inidad Ejecutora<br>Jescentralizada<br>Sector Público Descentralizada<br>Sector Público<br>Sector Público<br>Guatemala, marzo 2024

![](_page_26_Picture_2.jpeg)